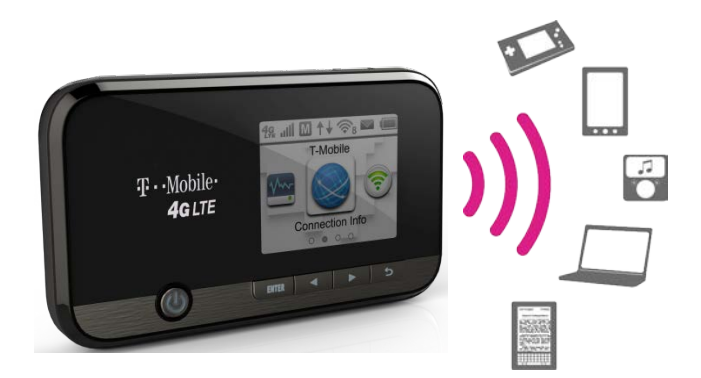

# $\mathbf{T} \cdot \text{Mobile} \cdot$ Sonic® 2.0 LTE MobileHotSpot®

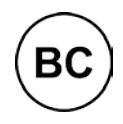

## GETTING TO KNOW YOUR SONIC 2.0 LTE MOBILE HOTSPOT

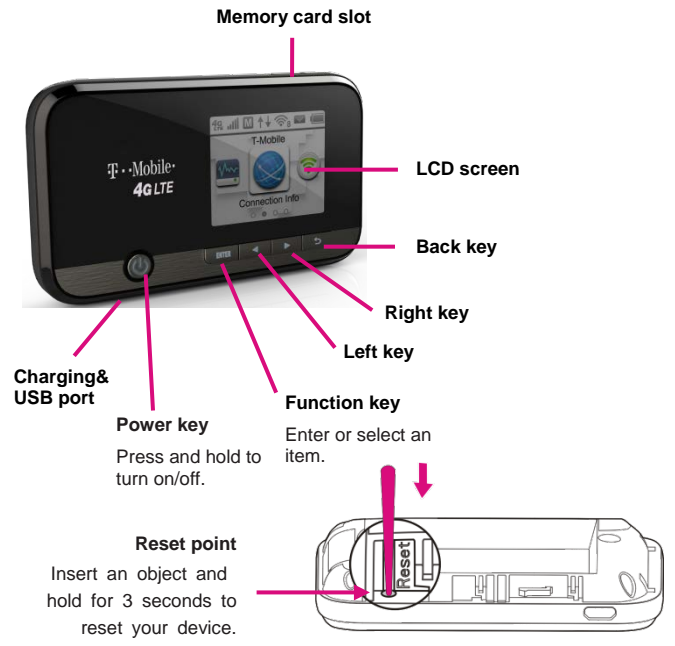

T-Mobile's 4G LTE network is not available everywhere. Please see coverage details at T-Mobile.com. Device and screen images are simulated. Capable device is required to achieve 4G LTE speed.

### INDICATORS

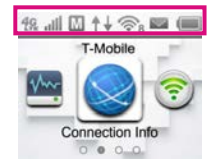

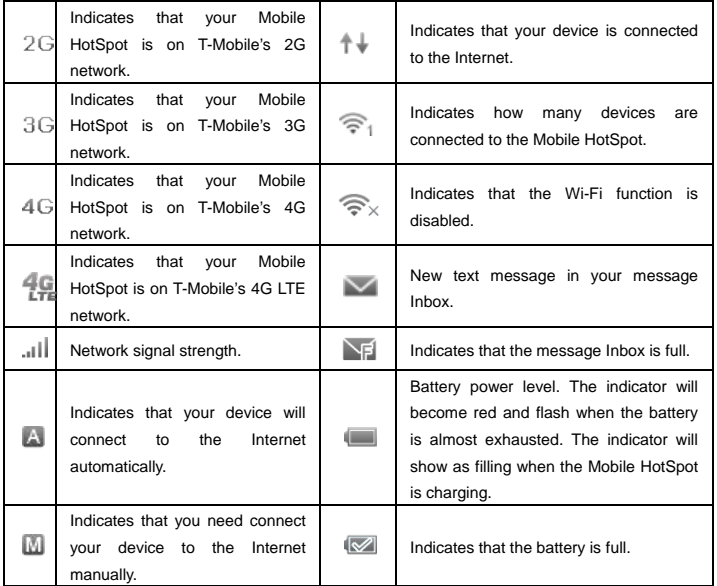

### SET UP YOUR SONIC 2.0 LTE MOBILE HOTSPOT

1. Remove back cover and battery. 2. Install SIM card.

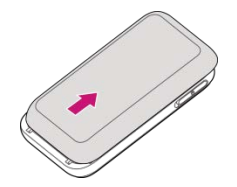

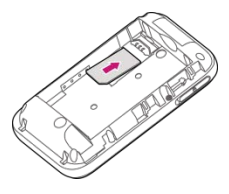

3. Install battery & Replace back cover. 4. Power on.

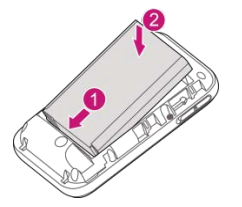

Press and hold to turn on.

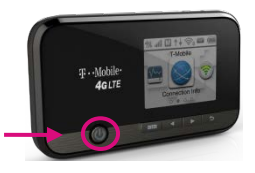

#### Charge your Mobile HotSpot

You can charge your Mobile HotSpot using a wall outlet or by plugging it in to your computer using the USB cable.

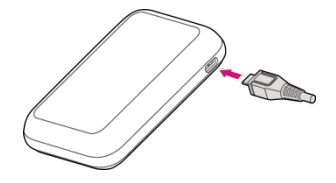

### CONNECT & GO

#### Connect your Wi-Fi device to your Sonic 2.0 LTE Mobile **HotSpot**

- 1. Power on your Mobile HotSpot.<br>2. On your computer or other Wi-
- 2. On your computer or other Wi-Fi enabled device, search for available Wi-Fi Networks and select the default Network Name (SSID) for your Mobile HotSpot.
- 3. Enter the default password and click **OK**. Note:
	- Open the back cover, and then you can find the default Network Name (SSID) and password.
	- It may take up to a minute to establish a connection.
- 4. Open a web browser and go!

Important Note: Did your browser take you to a T-Mobile Activation Page?

- **Yes**: Simply follow the on-screen instructions to set up your No Annual Contract service.
- **No**: Your service is already active and you are ready to go!

**Note**: By activating service, you acknowledge that you have read, understand, and agree to be bound by each of T-Mobile's Terms and Conditions and your Service Agreement.

# MANAGING YOUR SONIC 2.0 LTF MOBILE HOTSPOT

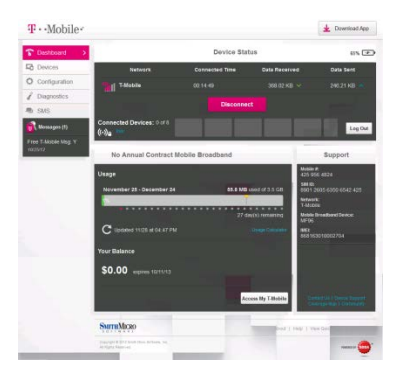

#### Access T-Mobile webConnect

You can access T-Mobile webConnect using a browser or by starting the T-Mobile webConnect Companion application, if you have it installed on your computer.

To access T-Mobile webConnect from your browser, do the following:

- 1. Connect to your hotspot device via Wi-Fi using the network connection software on your computer. Provide the Wi-Fi network password, if requested.
- 2. Open a browser and ente[r http://mobile.hotspot](http://mobile.hotspot/) in the address bar. The T-Mobile webConnect Login screen appears.
- 3. Enter your T-Mobile webConnect **Administration Password** in the field provided. The default password is **admin**.
- 4. Select the **Remember Password** checkbox if you wish to bypass the login screen in the future.
- 5. Click **Log In**. If you entered the correct password, the T-Mobile webConnect Dashboard screen appears.

To access T-Mobile webConnect using the T-Mobile webConnect Companion application, do the following:

- 1. Connect to your hotspot device via Wi-Fi using the network connection software on your computer. Provide the Wi-Fi network password, if requested.
- 2. Start the T-Mobile webConnect Companion application. The T-Mobile webConnect Companion's icon appears in your system tray (Windows) or Menu bar (Mac).
- 3. Right-click the icon to display the menu.
- 4. Select the View T-Mobile webConnect menu option. The T-Mobile webConnect Companion Login screen appears.
- 5. Enter your T-Mobile webConnect **Administration Password** in the field provided. The default password is **admin**.
- 6. Select the **Remember Password** checkbox if you wish to bypass the login screen in the future.
- 7. Click **Log In**. If you entered the correct password, the T-Mobile webConnect Companion Main screen appears.
- 8. Click the Full View button. The T-Mobile webConnect Dashboard screen appears in a browser window.

#### Change T-Mobile webConnect Admin Password

- 1. Access T-Mobile webConnect. The Dashboard screen appears.
- 2. Click **Configuration** in the navigation area to access the Configuration screen.
- 3. Select the **Hotspot Settings** tab on the Configuration screen.
- 4. Click **Change Password** in the Admin Password area. The Change Admin Password dialog appears.
- 5. Enter your current password in the **Password** field.
- 6. Enter the new password in the **New** field.
- 7. Re-enter the new password in the **Verify** field.
- 8. Click **Change**. If everything is entered correctly, the Admin Password Changed dialog appears indicating the password was successfully changed.

#### Change T-Mobile webConnect Hotspot Network Name (SSID)

- 1. Access T-Mobile webConnect. The Dashboard screen is displayed.
- 2. Click **Configuration** in the navigation area to access the Configuration screen.
- 3. Select the **Hotspot Settings** tab on the Configuration screen.
- 4. Change the name that appears in the **Network Name (SSID)** field in the WiFi Settings area.
- 5. Select or deselect the **Broadcast network name** checkbox to enable or disable broadcasting the hotspot's Network Name (SSID).
- 6. Click **Save** to save your changes on the Hotspot Settings tab of the Configuration screen.

### Change T-Mobile webConnect Hotspot Wi-Fi Password

- 1. Access T-Mobile webConnect. The Dashboard screen is displayed.
- 2. Click **Configuration** in the navigation area to access the Configuration screen.
- 3. Select the **Hotspot Settings** tab on the Configuration screen.
- 4. Change the value that appears in the **Password** field in the WiFi Settings area.
- 5. Click **Save** to save your changes on the Hotspot Settings tab of the Configuration screen.

### ADDITIONAL INFORMATION

**Wi-Fi**: Devices using wireless connections may be vulnerable to unauthorized attempts to access data and software stored on the device. Plan data allotment applies to use by connected devices sharing Wi-Fi. Use of connected devices subject to T-Mobile terms and conditions.

**Messaging/Data**: You will be charged for all messages and data sent by or to you through the network, regardless of whether or not data is received. Character length, file size of messages, attachments may be limited. T-Mobile is not liable for content of messages/attachments or for any failures, delays or errors in any T-Mobile generated alerts or notifications. Your data session, plan, or service may be slowed, suspended, terminated, or restricted if you use your service in a way that interferes with or impacts our network or ability to provide quality service to other users, if you roam for a significant portion of your usage, or if you use a disproportionate amount of bandwidth during a billing cycle. You may not use your plan or device for prohibited uses.

**Postpaid Monthly Overage-Free Mobile Broadband Plans**: 2 year agreements required. Domestic roaming not possible. Roaming charges may apply to use via non-T-Mobile owned Wi-Fi networks. International use requires international service activation; usage does not apply to Mobile Broadband Plan megabyte allotment; international rates apply.

**No Annual Contract Mobile Broadband Plans**: Does not require a commitment to a long-term contract. Pass required to use service. Service available for time period and/or usage amount provided by Pass. Service does not include voice, messaging or Wi-Fi services. Domestic only; no international or domestic roaming. Devices sold for use on T-Mobile service are to be activated on that service, not transferred for resale, modification, or export.

**Coverage**: Service, including 4G coverage, not available everywhere. See brochures and **Terms and Conditions (including arbitration provision)** at www.T-Mobile.com, for coverage maps, rate plan information, charges for features and services, and restrictions and details. T -Mobile and the magenta color are registered trademarks of Deutsche Telekom AG. The Sonic 2.0 LTE Mobile HotSpot logo is a trademark of T-Mobile USA, Inc. ©2013 T-Mobile USA, Inc.

### ADDITIONAL HELP

- T-Mobile Mobile HotSpot URL: http://mobile.hotspot/ or IP address: 192.168.0.1.
- From the T-Mobile webConnect, click **Help**.
- Get in touch, free of charge: Just dial 611 from your T-Mobile phone or call 1-877-453-1304. Customer Care representatives are available from 3 a.m. to 10 p.m. PT, daily. Automated account help is available 24 hours a day, 7 days a week.